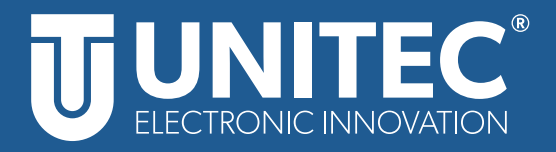

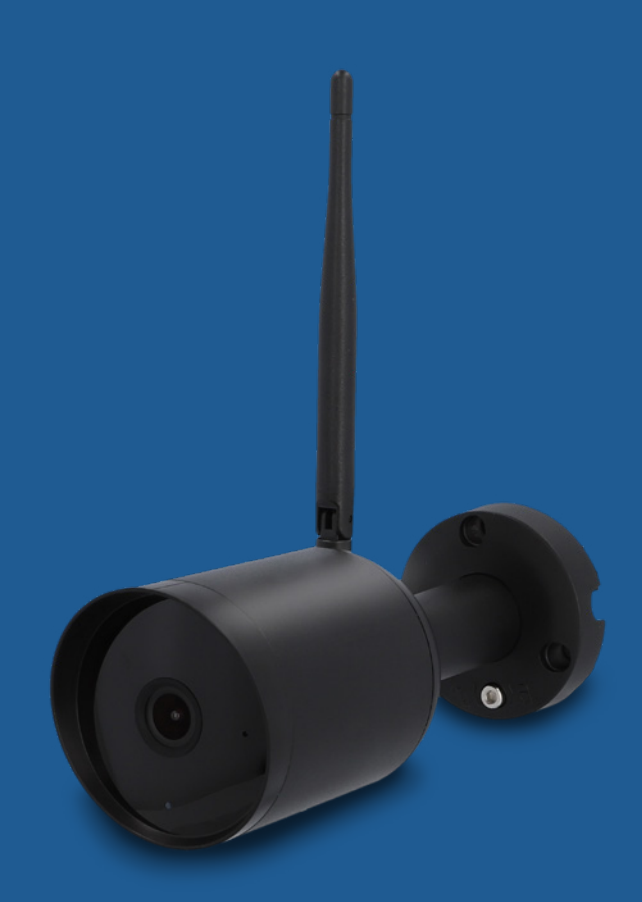

# **WIFI Überwachungskamera Gebrauchsanleitung**

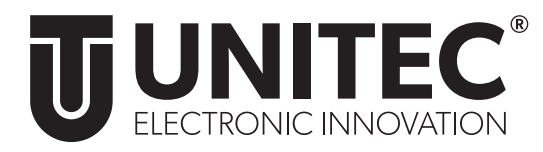

# **WIFI Überwachungskamera**

Gebrauchsanleitung

# **1. Sicherheit**

#### **1.1 Allgemeines**

Diese Gebrauchsanleitung gehört zu dieser WIFI Überwachungskamera. Sie enthält wichtige Informationen zur Sicherheit und Handhabung. Lesen Sie die Gebrauchsanleitung, insbesondere die Sicherheitshinweise, sorgfältig durch, bevor Sie das Produkt einsetzen. Die Nichtbeachtung dieser Gebrauchsanleitung kann zu schweren Verletzungen oder zu Schäden am Produkt führen. Bewahren Sie die Gebrauchsanleitung für die weitere Nutzung auf. Wenn Sie das Produkt an Dritte weitergeben, geben Sie unbedingt diese Gebrauchsanleitung mit.

#### **1.2 Bestimmungsgemäßer Gebrauch**

Die WIFI Überwachungskamera ist zur Überwachung innerhalb des eigenen Grundstücks per App über das Internet geeignet. Sie ist ausschließlich für den Privatgebrauch bestimmt und nicht für den gewerblichen Betrieb geeignet. Verwenden Sie die WIFI Überwachungskamera nur wie in dieser Gebrauchsanleitung beschrieben. Jede andere Verwendung gilt als nicht bestimmungsgemäß und kann zu Sachschäden oder sogar zu Personenschäden führen. Das Produkt ist kein Kinderspielzeug. Der Hersteller oder Händler übernimmt keine Haftung für Schäden, die durch nicht bestimmungsgemäßen oder falschen Gebrauch entstanden sind.

#### **1.3 Sicherheitshinweise**

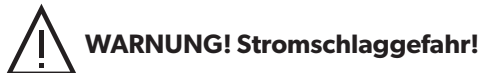

- Versuchen Sie nicht, das Produkt selbst zu warten oder zu reparieren. Wartungsarbeiten dürfen nur von Fachpersonal durchgeführt werden. Öffnen Sie nicht das Gehäuse.
- Nutzen Sie das Produkt nicht, wenn es Beschädigungen aufweist.
- Schließen Sie das beiliegende Netzteil nur an ordnungsgemäß installierten Schutzkontaktsteckdosen an, deren Spannung, Leistung und Frequenz den Angaben auf dem Typenschild des Produktes entspricht.
- Setzen Sie das Gerät nur unter Beachtung der technischen Daten ein.
- Nicht abgedeckt betreiben.
- Stellen Sie sicher, dass zur guten Belüftung genug Freiraum um das Gerät vorhanden ist! Alle Objekte im Umkreis des Gerätes sollten mindestens 10 cm entfernt sein!
- Spannungsfrei nur bei gezogenem Stecker.

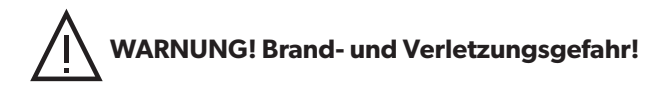

- Sobald Sie mehrere Geräte verwenden, achten Sie auf ausreichenden Abstand zwischen den Geräten  $(ca. 1.5 m - 2 m).$
- Das Gerät muss frei zugänglich sein (auch im Betrieb).
- Trennen Sie das Gerät und das Netzteil vor der Reinigung vom Stromnetz. Nehmen Sie für die Reinigung nur ein trockenes, fusselfreies Tuch. Verwenden Sie keine scheuernden oder ätzenden Reinigungsmittel.
- Bereiche, die von der Kamera gefilmt werden, müssen laut aktueller Rechtsprechung gekennzeichnet werden. Bitte beachten Sie die aktuellen Bestimmungen hierzu beim Betreiben des Gerätes.

# **2.Einführung**

Überwachen Sie Ihr Zuhause mit der WIFI Überwachungskamera jederzeit und überall ganz einfach per App. Erhalten Sie eine Benachrichtigung, wenn Bewegung oder Geräusche erkannt werden und kommunizieren Sie mit Ihrem Zuhause. Die WIFI Überwachungskamera kann ganz einfach per WIFI mit Ihrem WLAN-Router verbunden werden, ohne das ein zusätzliches Gateway benötigt wird. Die WIFI Überwachungskamera kann sowohl über mobile Endgeräte (Smartphones und Tablets) als auch über Smart Displays von Amazon Alexa oder Google Home genutzt werden.

#### **3. Lieferumfang**

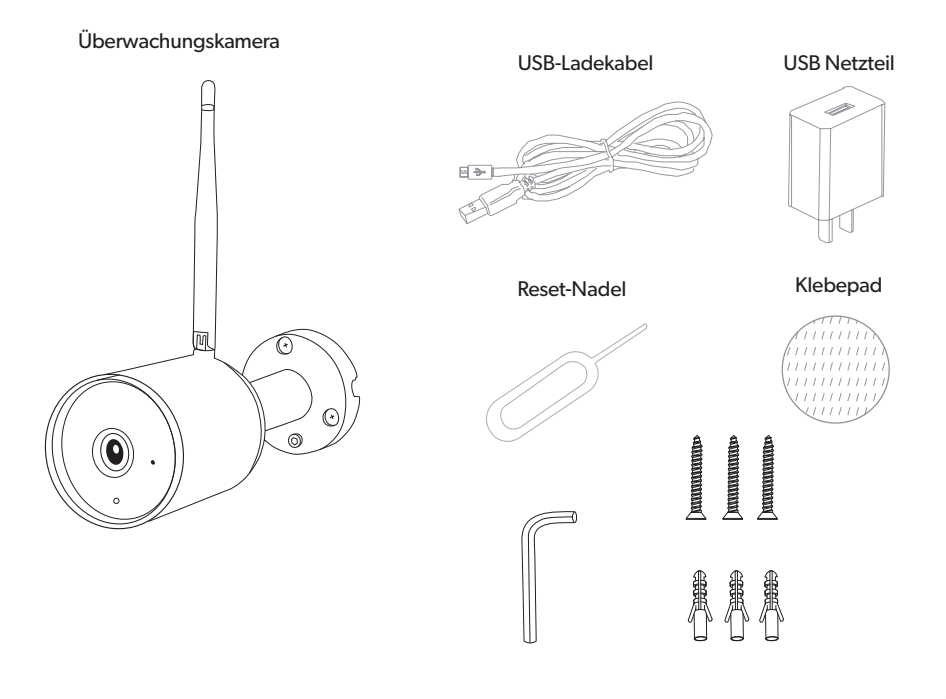

### **4. Systemvoraussetzungen**

Folgendes wird für die erfolgreiche Verwendung der WIFI Überwachungskamera benötigt:

- Ein funktionierendes und eingeschaltetes, drahtloses Heimnetzwerk (2,4 GHz WIFI).
- Ein WIFI-fähiges und mit Ihrem Heimnetzwerk verbundenes, mobiles Endgerät (Smartphone/Tablet etc.) mit Apple IOS 6.0 oder höher, Android 2.2 oder höher.
- Die "Smart Life" App aus dem Apple App Store oder Google Play Store.

Zur Nutzung mit Amazon Alexa benötigen Sie zusätzlich noch ein in Ihr Heimnetzwerk eingebundenes und mit dem Internet verbundenes Gerät, welches Amazon Alexa unterstützt. Zur Nutzung mit Google Home benötigen Sie ein mit dem Internet verbundenes und in Ihr Heimnetzwerk integriertes Gerät, welches Google Assistant unterstützt.

# **5. Vorbereitung**

#### **5.1 Installation der "Smart Life" App von TUYA**

• Laden Sie die App "Smart Life" mit Ihrem mobilen Endgerät aus dem Apple App Store oder Google Play Store herunter.

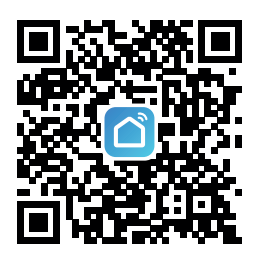

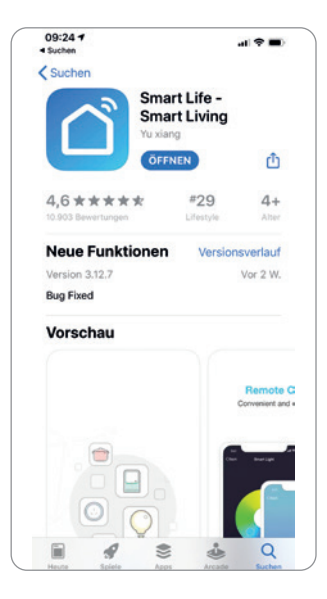

- Öffnen Sie die "Smart Life" App.
- Melden Sie sich mit ihrem bestehenden Konto an oder registrieren Sie sich neu.

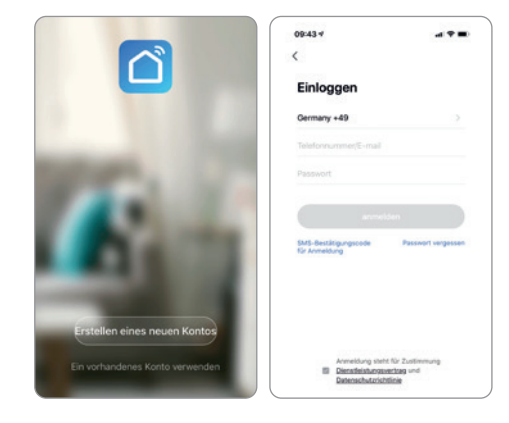

#### **5.2 Erstellung einer Familie**

- Vergeben Sie nun einen Familiennamen.
- Der Familie kann nun ein Standort zugeordnet werden. Dies ist freiwillig und zur Fertigstellung der Familie nicht notwendig. Gegebenenfalls sind einige ortsabhängige Funktionen dann jedoch eingeschränkt.
- Sie können bei der Anlage Ihrer Familie außerdem verschiedene Räume hinterlegen. Hierzu können Sie die vorgeschlagenen Räume nutzen oder neue Räume anlegen.
- Stellen Sie die Anlage der Familie mit Speichern fertig.

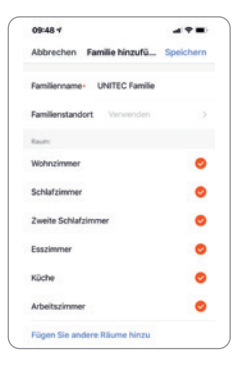

#### 6. Inbetriebnahme – Einbindung in die "Smart Life" App

- Stecken Sie die WIFI Überwachungskamera mit dem beiliegenden USB-Kabel und dem USB-Netzteil in eine geeignete Steckdose.
- Öffnen Sie die "Smart Life" App und wählen Sie auf der Startseite +.
- Wählen Sie **Sicherheitskamera**.
- Stecken Sie das Netzkabel in die Steckdose. Die Status LED beginnt zu blinken.
- Sollte dies nicht funktionieren, setzen sie die WIFI Überwachungskamera mit dem Resetknopf zurück, indem Sie den Resetknopf für 5 Sekunden betätigen, bis ein Signalton ertönt.
- Bestätigen Sie in der App dass die Status-LED blinkt.
- Geben Sie nun Ihr WLAN-Netzwerk und Passwort ein.

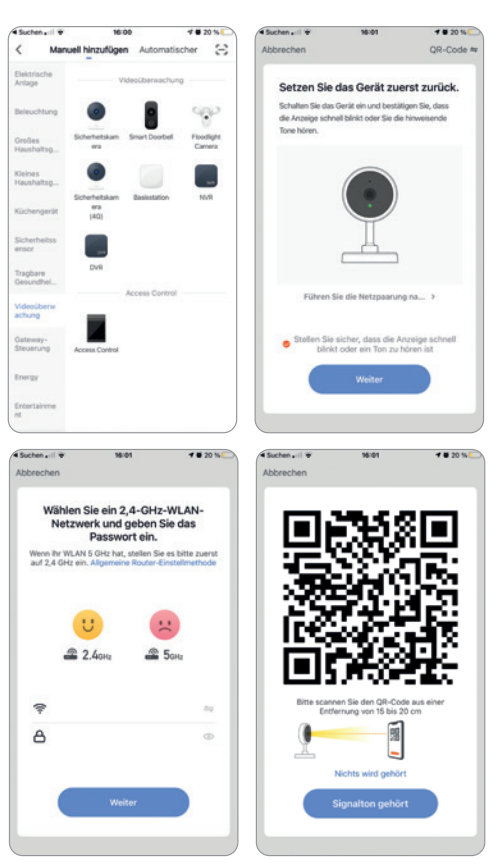

- Halten Sie nun den QR-Code, der auf Ihrem Smartphone angezeigt wird, aus einer Entfernung von 15-20 cm vor die Kameralinse der WIFI Überwachungskamera, damit diese den QR-Code scannen kann. Es ertönt ein Signalton wenn der QR-Code erkannt wurde und die LED an der Überwachungskamera leuchtet blau.
- Bestätigen Sie in der App, dass Sie den Signalton gehört haben.
- Die WIFI Überwachungskamera wird nun verbunden. Bei erfolgreicher Installation hört die Status-LED auf zu blinken.
- Nun können Sie die WIFI Überwachungskamera in der "Smart Life" App einrichten.

#### **7. Steuerung**

1. Live-Stream der Überwachungskamera einsehen

Wählen Sie die bereits verbundene WIFI Überwachungskamera in der "Smart Life" App aus. Der Live Stream ist nun zu sehen. Wählen Sie das Symbol in der Anzeige rechts unten im Eck (1) um den Live-Stream im Vollbild-Modus zu sehen.

2. Hören und Sprechen

Um zu Hören was zuhause vor sich geht, wählen Sie das Lautsprecher-Symbol in der Anzeige des Live-Streams links unten im Eck (2) um den Ton einzuschalten. Stellen Sie sicher, dass auch der Ton Ihres Smartphones eingeschaltet ist

Um mit Ihrem Zuhause zu sprechen, wählen Sie **Sprechen** (3) in der unteren Hälfte des Bildschirms. Das "Sprechen"-Symbol (3) wird blau angezeigt, wenn das Mikrofon aktiviert ist. Stellen Sie sicher, dass Sie in den Smartphone-Einstellungen der App "Smart Life" den Zugriff auf Smartphone-Mikrofon erlaubt haben.

3. Screenshot und Aufnahme

Um vom aktuellen Live-Stream der WIFI Überwachungskamera einen Screenshot zu machen, wählen Sie **Fotografieren** (4). Für eine Video-Bildschirmaufnahme wählen Sie **Aufnehmen** (5). Stellen Sie sicher, dass Sie der Smart-Life App in Ihren Smartphone-Einstellungen den Zugriff auf Ihr Fotoalbum erlaubt haben, um die Aufnahmen speichern zu können.

4. Benachrichtigung bei Geräuscherkennung der Kamera Immer wenn die WIFI Überwachungskamera ein Geräusch erkennt, erhalten Sie eine Push-Benachrichtigung auf Ihr Smartphone. Aktivieren Sie hierzu in den Einstellungen der WIFI Überwachungskamera **Tonerkennung** unter **Einstellung des Erkennungsalarms**. Anschließend können Sie zwischen niedriger und hoher Empfindlichkeit wählen. Stellen Sie zur Nutzung der Geräuscherkennung sicher dass die Push-Benachrichtigungen für die "Smart Life" App in den Einstellungen Ihres Smartphone Aktiviert haben und Sie die App auf dem Gerät installiert haben und Sie entsprechend angemeldet sind.

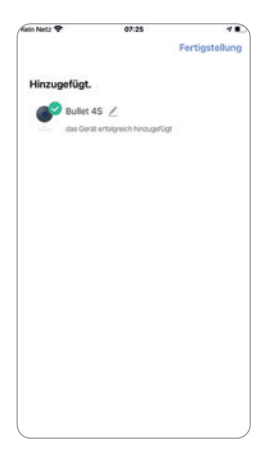

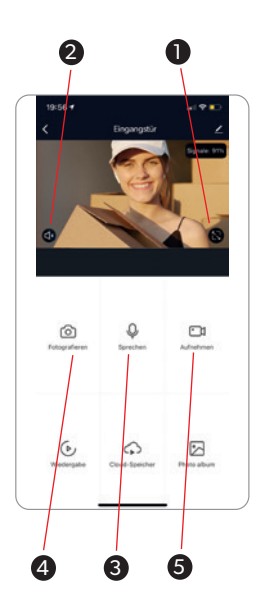

5. Benachrichtigung bei Bewegungserkennung

Um auch bei Bewegungserkennung eine Benachrichtigung zu erhalten, aktivieren Sie in den Einstellungen der WIFI Überwachungskamera **Alarmschalter der Bewegungserkennung** unter **Einstellung des Erkennungsalarms**. Wählen Sie nun die Empfindlichkeit der Bewegungserkennung aus, hier kann **Niedrig**, **Mittel** und **Hoch** gewählt werden,

6. Historie einsehen

Wenn die Bewegungserkennung aktiviert ist, wird jedes Mal, wenn eine Bewegung erkannt wird, ein Bild dieses Momentes gemacht. Sie können somit rückwirkend nachsehen, was in diesem Moment vor sich ging. Wählen Sie hierzu in der Startseite Ihrer App rechts unten **Profil** und sehen Sie unter dem Punkt **Nachricht** alle Benachrichtigungen die Sie von der "Smart Life" App erhalten haben. Wenn Sie nun eine Bewegungserkennung-Benachrichtigung der WIFI Überwachungskamera auswählen, sehen Sie alle Aufnahmen der letzten Wochen.

# **8. Einbindung in Sprachsteuerungs-Assistenten**

#### **8.1 Einbindung in Amazon Alexa**

Um die WIFI Überwachungskamera auch mit Amazon Alexa steuern zu können, müssen die "Smart Life" App und die "Amazon Alexa" App auf dem gleichen mobilen Endgerät installiert sein. Die WIFI Überwachungskamera muss bereits mit "Smart Life" verbunden sein.

- Öffnen Sie in der "Amazon Alexa" App das Menü durch Berühren des 3-Balken Symbols im oberen linken Eck. Wählen Sie **Gerät hinzufügen**.
- Wählen Sie nun "Tuya" unter beliebte Marken oder wählen Sie **Kamera** und wählen Sie dann "Tuya".

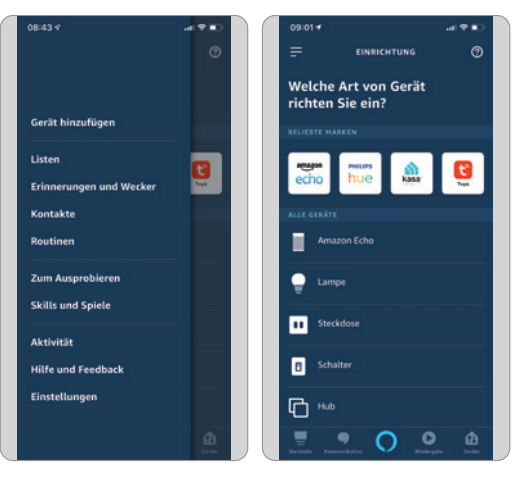

• Anschließend wählen Sie **WEITER** und aktivieren sie den "Smart Life" Skill durch drücken auf **ZUR VERWENDUNG AKTIVIEREN**.

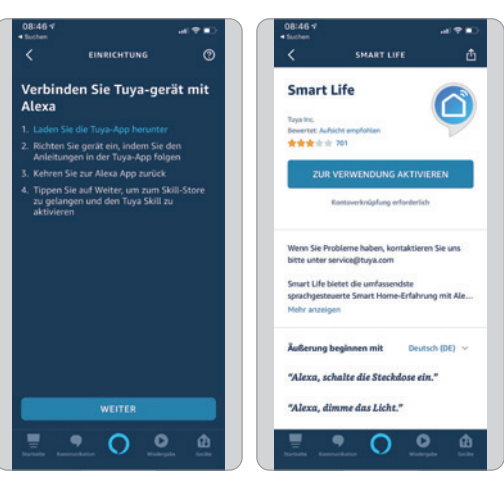

- Melden Sie sich anschließend mit Ihrem bestehenden "Smart Life" Konto an und wählen Sie dann **Smart Life** und bestätigen Sie mit **Sofort verbinden**.
- Erlauben Sie nun durch Drücken auf **Autorisieren** Amazon Alexa auf ihr Smart Life Profil zuzugreifen.
- Smart Life wurde nun erfolgreich mit Amazon Alexa verknüpft. Schließen Sie nun das Fenster.

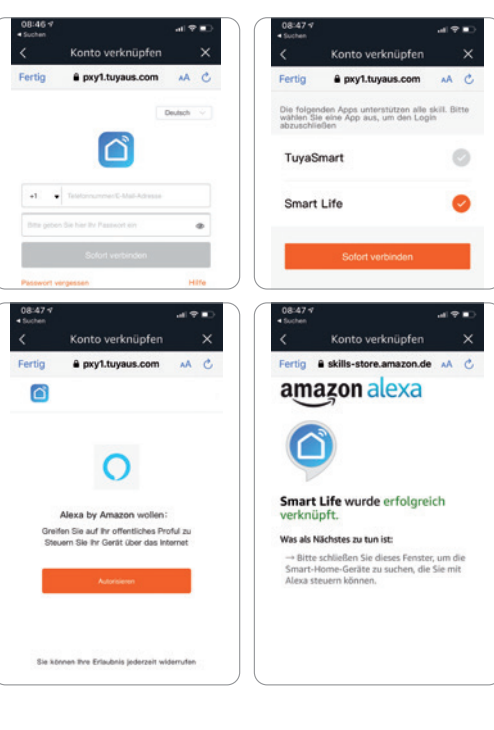

• Wählen Sie anschließend **GERÄTE ERKENNEN** und warten Sie bis Alexa Ihr Gerät gefunden hat.

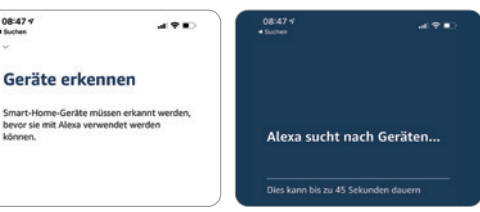

 $08:47$   $q$ 

- Nachdem das Gerät gefunden wurde wählen Sie **GERÄT EINRICHTEN** .
- Nach erfolgreicher Einrichtung wählen Sie **FERTIG**. Sie können nun ihr Gerät in der Amazon Alexa App und per Alexa Sprach steuerung steuern.

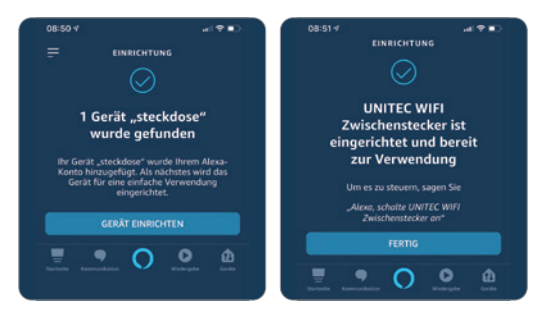

#### **8.2 Einbindung in Google Home**

Um die WIFI Überwachungskamera auch mit Google Home steuern zu können, müssen die "Smart Life" App und die "Google Home" App auf dem gleichen mobilen Endgerät installiert sein. Die WIFI Überwachungskamera muss bereits mit "Smart Life" verbunden sein.<br>• Öffnen Sie in der "Google Home" App das

- Zuhause, zu dem Sie das Gerät hinzufügen möchten durch Berühren des Haus-Symbols im unteren linken Eck. Wählen Sie **"SmartLife" verbinden** .
- Melden Sie sich anschließend mit Ihrem bestehenden "Smart Life" Konto an und wählen Sie dann **Smart Life** und bestätigen Sie mit **Sofort verbinden**.
- Erlauben Sie nun durch Drücken auf **Au torisieren** Google auf ihr Smart Life Profil zuzugreifen.
- Smart Life wurde nun erfolgreich mit Google Home verknüpft.
- Anschließend können Sie die WIFI Überwa chungskamera auswählen und mit **Weiter** bestätigen.
- Ordnen Sie das Gerät nun einem Zuhause zu und wählen Sie einen Standort aus. Bestätigen Sie die Eingaben mit Weiter.
- Sie können nun ihr Gerät in der Google Home App und per Google Sprachsteue rung steuern.

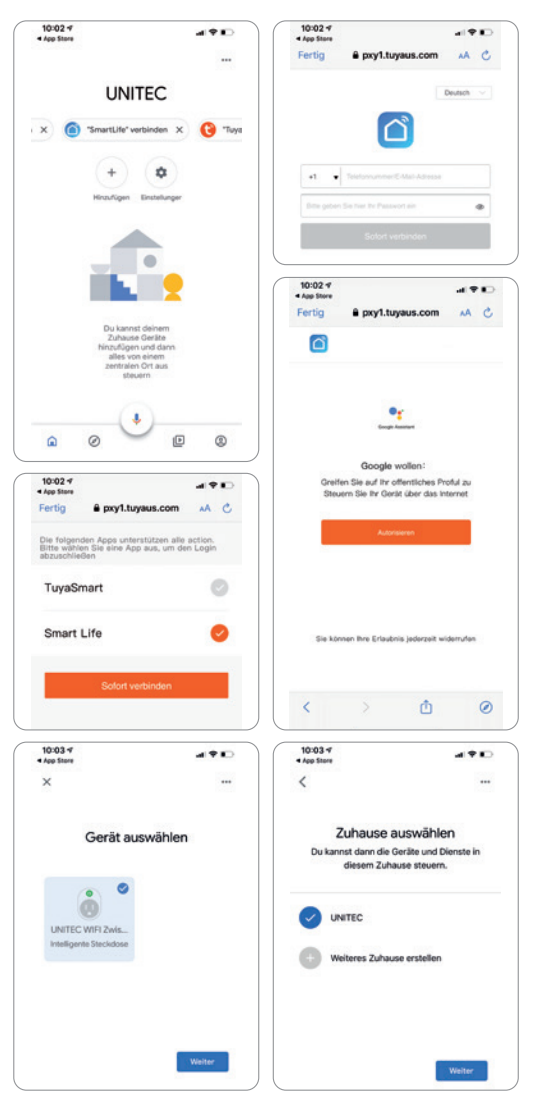

# **9. Troubleshooting**

#### **Verbindungsfehler beheben:**

- Prüfen Sie, ob das zu verbindende Gerät mit Strom versorgt wird und eingeschaltet ist. Außerdem muss es sich im Kopplungsmodus befinden (Blinkende LED).
- Stellen Sie sicher, dass sich das Gerät und der Router nahe beieinander befinden.
- Vergewissern Sie sich, dass der Router und das Smartphone eine funktionierende Netzverbindung haben.
- Prüfen Sie, ob Sie das richtige WLAN ausgewählt haben und das Passwort korrekt ist.
- Stellen Sie sicher, dass Sie einen Router mit 2,4 GHz-WLAN-Band verwenden und die WLAN-Funktion aktiviert ist / nicht auf verborgen eingestellt ist.
- Stellen Sie sicher, dass der Verschlüsselungsmodus in den Einstellungen Ihres WLAN-Routers der Typ WPA2-PSK ist, der Authentifizierungstyp AES lautet oder beide auf automatisch eingestellt sind. Der WiFi-Modus darf nicht auf "11n only" eingestellt sein.
- Prüfen Sie, ob eventuell die Anzahl der Router-Zugriffsgeräte bereits überschritten wurde. In diesem Fall müssen Sie die WiFi-Funktion eines Gerätes deaktivieren, um den Kanal neu zu konfigurieren.
- Sollte die WiFi-MAC-Adressfilterung im Router aktiviert sein, versuchen Sie, das Gerät aus der der MAC-Filterliste des Routers zu entfernen, um sicherzustellen, dass der Router das Gerät nicht vom Netzwerk aus blockiert.

#### Gerät wird als "Offline" angezeigt:

- Prüfen Sie, ob das zu verbindende Gerät mit Strom versorgt wird.
- Vergewissern Sie sich, dass das WLAN-Netzwerk, in dem sich das Gerät befindet, eine funktionierende Internetverbindung hat. Verbinden Sie hierzu ein Smartphone oder Tablet und versuchen Sie eine Website zu öffnen.
- Vergewissern Sie sich, dass das WLAN-Netzwerk, in dem sich das Gerät befindet, ordnungsgemäß funktioniert, und prüfen Sie, ob eventuell der WLAN-Name, das Passwort oder ähnliches geändert wurden. Ist dies der Fall, setzen Sie das Gerät zurück indem Sie die Steuerungsoberfläche des Gerätes in der App öffnen und in der oberen rechten Ecke "..." in den Einstellungen "Gerät entfernen" wählen. Verbinden Sie das Gerät nun wie in der Anleitung beschrieben neu.
- Warten Sie nach einem Neustart des Routers mindestens 3 Minuten, um den korrekten Gerätestatus zu sehen.

# **10. Reinigung und Pflege**

- Reinigen Sie dieses Produkt nur mit einem fusselfreien, leicht feuchten Tuch und verwenden Sie keine aggressiven Reiniger.
- Achten Sie darauf, dass kein Wasser in das Produkt eindringt.

# **11. Konformitätserklärung**

Hiermit erklärt Inter-Union Technohandel GmbH, dass der Funkanlagentyp 31088 der Richtlinie 2014/53/EU entspricht. Der vollständige Text der EU-Konformitätserklärung ist unter der folgenden Internetadresse verfügbar: http://iuqr.de/31088

# **12. Umweltgerechte Entsorgung**

Dieses Symbol weist darauf hin, dass das Produkt nicht über den normalen Haushaltsmüll entsorgt werden darf. Recyceln Sie das Gerät verantwortungsbewusst, um mögliche negative Auswirkungen auf die Umwelt und Gesundheit durch unkontrollierte Müllentsorgung zu vermeiden und um die nachhaltige Wiederverwendung von Rohstoffen zu unterstützen. Geben Sie Ihr Altgerät an entsprechenden Sammelstellen ab oder wenden Sie sich an Ihren Händler, bei dem Sie das Gerät erworben haben. Dort wird das Produkt für ein umweltgerechtes Recycling entgegengenommen.

# **13. Technische Daten**

**Video-Türsprechanlage**  Nennspannung: **12V DC** Funkfrequenz: **2.4 Ghz** Kamera: **12.0 V, 1.0A, 12.0W** Schutzart Überwachungskamera: **IP65** Umgebungstemperatur: **-20°C bis 50°C** Max. abgestrahlte Sendeleistung: **20 dBm** Systemvoraussetzungen für die APP-Steuerung: **Android 5.0 oder höher, IOS 9.0 oder höher** Gewicht: **290 g** Abmessungen: **165x155x60 mm**

#### **USB-Netzteil**

Eingang: **100-240V~, 50/60 Hz, 0,3 A**  Ausgang: **12 V, 1,0 A, 12 W** Durchschnittliche Effizienz: **83,69%** Durchschnittliche Effizienz bei 10% Nennlast: **78,25%** Leistungsaufnahme bei Nulllast: **0,068W** Schutzart: **IP20**